# Impostazioni dello stack sugli switch serie Sx500 impilabili Ī

## Obiettivo

Lo stack di switch Sx500 consente la configurazione e la gestione di tutti gli switch dello stack come un unico switch logico. Lo stack può essere paragonato a una singola unità, in cui tutte le porte di uno qualsiasi degli switch in stack possono essere usate e configurate dall'unità attiva nello stack. Se non conosci i termini usati, controlla [Cisco Business:](https://www.cisco.com/c/it_it/support/docs/smb/switches/Cisco-Business-Switching/kmgmt-2331-glossary-of-non-bias-language.html) [glossario dei nuovi termini.](https://www.cisco.com/c/it_it/support/docs/smb/switches/Cisco-Business-Switching/kmgmt-2331-glossary-of-non-bias-language.html)

In questo documento viene spiegato come configurare uno stack sugli switch impilabili serie Sx500.

### Dispositivi interessati

• Serie Sx500 Stackable Switch

### Versione del software

● 1.2.7.76

#### Impostazioni iniziali dello stack

Passaggio 1. Accedere all'utility di configurazione Web e scegliere Amministrazione > Modalità sistema e Gestione stack. Viene visualizzata la pagina System Mode and Stack Management:

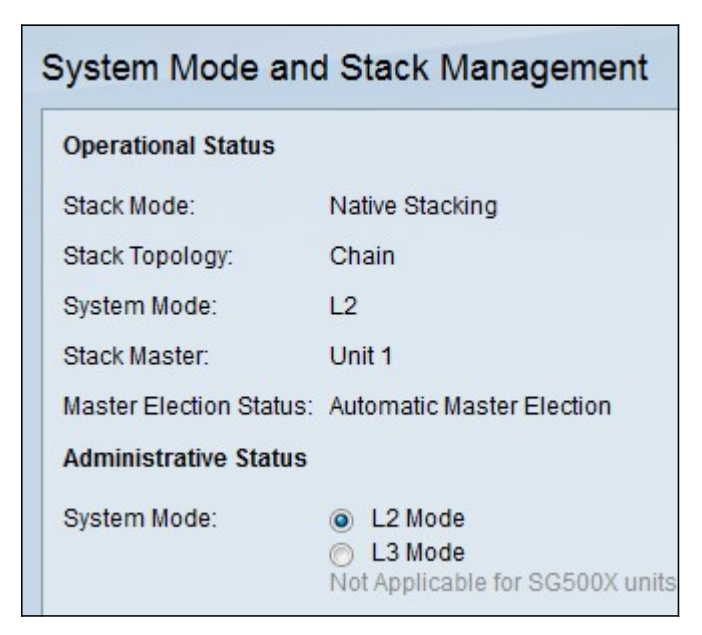

L'area Stato operativo visualizza le seguenti informazioni:

- Stack Mode: visualizza se il dispositivo fa parte o meno di uno stack.
	- Standalone: lo switch non fa parte di uno stack e opera da solo.

- Stacking nativo: lo switch fa parte di uno stack e funziona come attivo/membro/standby in base alla configurazione dell'utente.

● Topologia dello stack: se lo switch fa parte di uno stack, in questo campo viene visualizzato il tipo di topologia dello stack in uso.

Nota: Lo stack di switch può variare in base alle porte usate, all'orientamento dei cavi e al processo di scelta dello switch attivo.

- Anello: lo switch fa parte di uno stack che utilizza la topologia dell'anello e ha ridondanza completa. L'illustrazione precedente mostra un esempio di topologia di stack dell'anello. Se la connessione di un cavo dello stack ha esito negativo nella topologia ad anello, lo stack torna alla topologia a catena ma continua a funzionare come un unico stack. Ripristinare o sostituire il collegamento guasto per tornare a una topologia ad anello.

Nota: Lo stack di switch può variare in base alle porte usate, all'orientamento dei cavi e al processo di scelta dello switch attivo.

- System Mode: visualizza se i dispositivi nello stack sono in modalità layer 2 o layer 3. La modalità layer 3 supporta le funzioni di routing.
- Active Election Status: visualizza la modalità di scelta dell'unità attiva dello stack. Le opzioni possibili sono:

- Selezione attiva automatica - La selezione attiva viene effettuata automaticamente.

- Force Active - indica che l'opzione attiva è selezionata e imposta dall'utente. Anche dopo il riavvio, lo switch rimane attivo se si sceglie questa opzione. Selezionare la forza attiva desiderata dall'elenco a discesa Numero unità stack. Per ulteriori informazioni, consultare il [punto 5](#page-3-0).

- Tempo di operatività del sistema - indica che il valore attivo viene selezionato in base al numero di segmenti di tempo (tempo di operatività) scambiati tra gli switch in cui ogni segmento è 10 minuti. Il numero più alto è quello attivo.

- ID unità: se gli switch hanno gli stessi segmenti di tempo, l'opzione attiva viene selezionata in base all'ID unità più basso.

- Indirizzo MAC: se gli switch hanno lo stesso ID unità, viene selezionato quello attivo in base all'indirizzo MAC più basso disponibile.

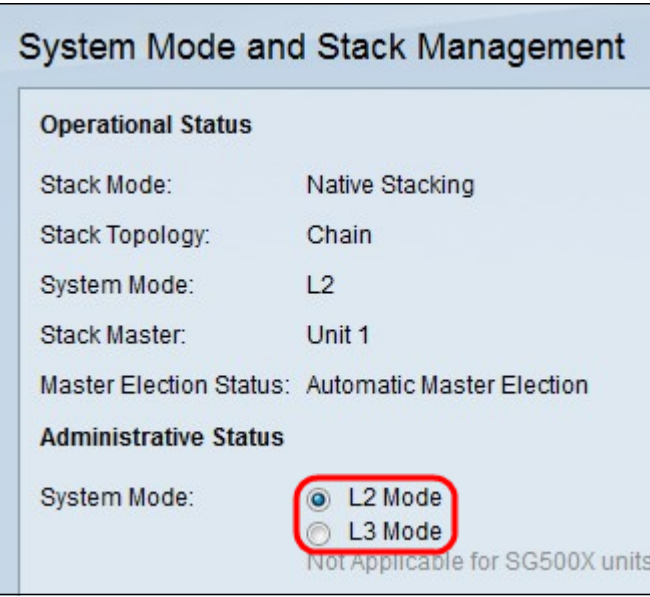

Passaggio 2. Fare clic sul pulsante di opzione nel campo Modalità di sistema per definire se lo stack deve essere in modalità layer 2 o layer 3 dopo il riavvio. Quando lo switch attivo è configurato come modalità layer 2 o layer 3, anche gli switch membri vengono modificati automaticamente.

Nota: Tutti i dispositivi collegati allo stack devono trovarsi nella stessa modalità di sistema.

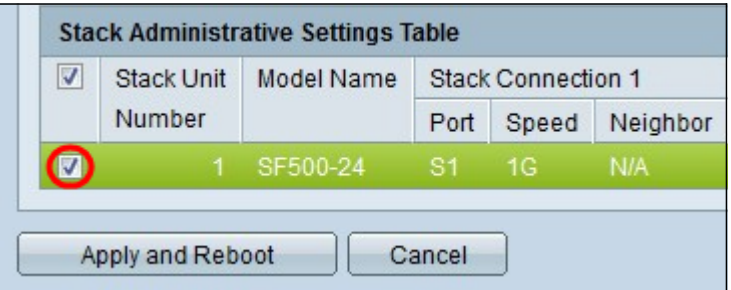

Passaggio 3. Selezionare la casella di controllo accanto allo switch per il quale si desidera modificare le impostazioni dello stack nella tabella delle impostazioni di amministrazione dello stack.

Vengono visualizzate le seguenti informazioni sullo switch:

- Numero di unità dello stack: l'ID unità dello switch nello stack.
- Nome modello il nome del modello dello switch.
- Stack Connection 1: informazioni sulla prima porta dello stack. Questo comando è usato per risolvere i problemi, configurare o capire la connessione dello stack.
	- Port ID della porta dello stack. Esempio: S1 o XG1.
	- Velocità: la velocità della prima porta dello stack.

- Adiacente (Neighbor): la porta adiacente dello switch corrente collegata alla prima porta dello stack.

● Stack Connection 2: informazioni sulla seconda porta dello stack. Questo comando è usato per risolvere i problemi, configurare o capire la connessione dello stack.

- Port - ID della porta dello stack. Esempio: S1 o XG1.

- Velocità: la velocità della seconda porta dello stack.

- Adiacente (Neighbor): la porta adiacente dello switch corrente collegata alla seconda porta dello stack.

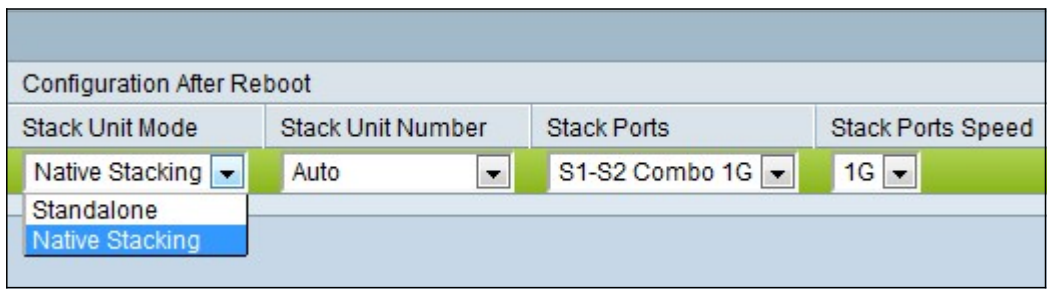

Passaggio 4. Scegliere Stacking nativo dall'elenco a discesa Stack Unit Mode (Modalità unità stack).

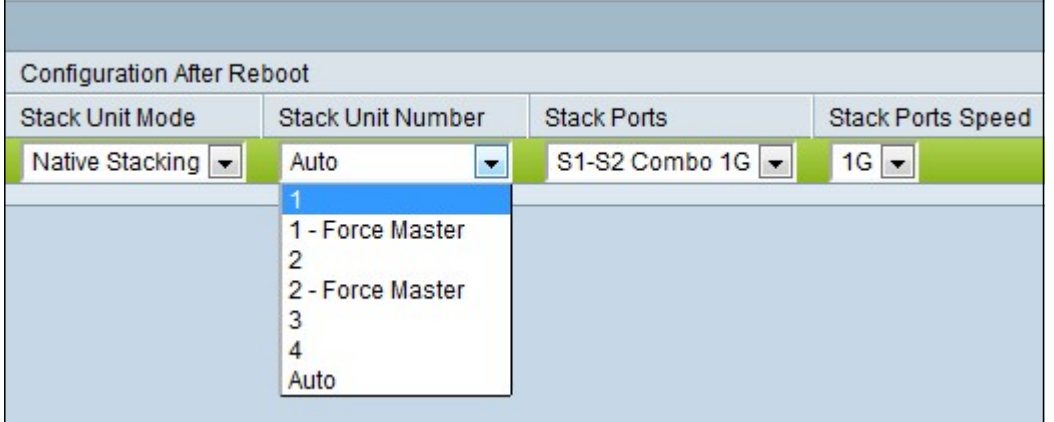

<span id="page-3-0"></span>Passaggio 5. Selezionare il numero di unità dello switch nello stack dall'elenco a discesa Stack Unit Number. Scegliere Automatico se si desidera che il sistema numeri l'unità. Scegliere 1, 2, 3 o 4 per assegnare all'unità il numero di unità designata. Scegliere 1-Forza attivo o 2-Forza attivo se si desidera assegnare all'unità quel numero e renderla l'unità attiva dopo il riavvio.

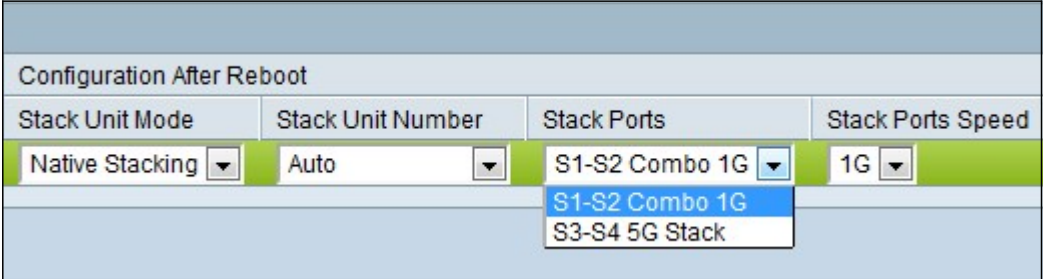

Passaggio 6. Selezionare la coppia di porte sullo switch da utilizzare per lo stack dall'elenco a discesa Porte stack.

Nota: Se per impilare gli switch vengono utilizzati cavi Ethernet in rame, scegliere la scheda combo S1-S2 1G. Scegliere G3/G4 se per impilare gli switch vengono utilizzati cavi in fibra ottica.

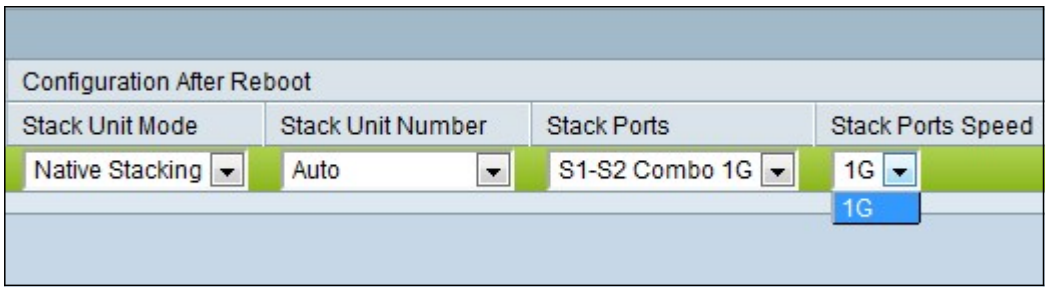

Passaggio 7. Selezionare la velocità della porta nello stack dall'elenco a discesa Velocità porte dello stack. I valori possibili sono 1G (1 Gigabit) e 5G (5 Gigabit). Se la connessione è di 100 Mbps, nell'elenco a discesa è disponibile solo l'opzione 1G. La velocità della porta deve essere la stessa su tutti gli switch collegati allo stack.

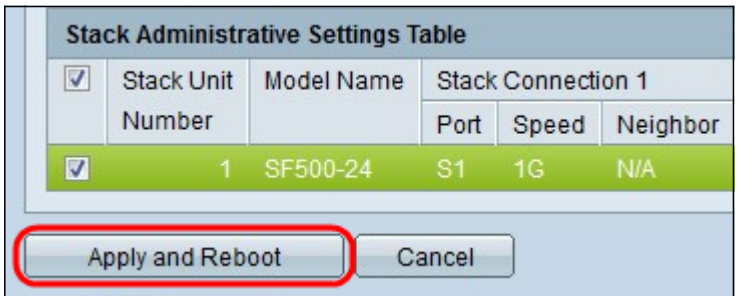

Passaggio 8. Fare clic su Apply and Reboot (Applica e riavvia) per riavviare il dispositivo con le impostazioni configurate. Il riavvio dello switch richiede da 1 a 2 minuti.